# **Spektrum Preset Model Files for NX Series Transmitters**

## **IMPORTANT NOTES FOR PRESET MODEL FILES**

### **ATTENTION: SAFETY FIRST!**

The preset model files referenced here can greatly simplify setting up complex programming in the transmitter/receiver for your favorite aircraft. **Because mechanical setups can vary on some types of models, it is your responsibility to perform all pre-flight setup and checks recommended in the product manual to ensure all controls are operating in the proper direction and within the manufacturer's recommended throws.** You should also take time to understand the anticipated flight characteristics for each flight mode that might be enabled (e.g. AS3X and SAFE Select). These presets are intended for use with the stock equipment in Bind-N-Fly® (BNF) and the recommended/stock equipment for Plug-N-Play (PNP) models. If it is listed for an Almost-Ready-To-Fly (ARF) model, it is intended for use with the recommended equipment and setup per that model's manual. By clicking the links below and using any of the information and files provided you acknowledge that pre-flight checks are solely the responsibility of the end user.

**Find DX G2 [Model Presets HERE](https://drive.google.com/drive/folders/1kSKDoO69hvYGX-XCGesSqQckFNi17qaR?usp=sharing) -** *DX G2 files are compatible with NX transmitters* **[Find NX Model Presets HERE](https://drive.google.com/drive/folders/1bdKKKqwn3TCYWPRrjkQJ1q7b5SXjXnRn?usp=sharing)**

### **PRESET MODEL FILES IMPORT INSTRUCTIONS**

- 1. Navigate to the Spektrum File Share Drive linked to above
- 2. Locate a .SPM or .NSPM file for your model and Download via Right-Click or with  $\frac{1}{2}$  icon
- 3. The file will be saved to your Downloads folder on your computer
- 4. Insert a name brand Class 6 32gb or smaller micro SD card into your PC
	- a. USB Method Insert Micro USB into back of NX Transmitter and to PC
	- b. Locate USB Settings menu on NX transmitter and select Access Internal Storage
- 5. Copy the model file (.SPM File) to the SD card
	- a. USB Method Copy file to root directory on your NX USB drive
- 6. Eject and remove the SD card and insert into SD card port on your NX transmitter
	- a. USB Method Exit USB Settings Menu
- 7. Press and hold scroll wheel button while powering on transmitter to access System Setup
- 8. Scroll to Transfer SD Card menu and select
- 9. Scroll to Category, click and select Model Import/Export
- 10. Change SD Card field to External for SD Card or Internal if model was copied via USB
- 11. Scroll to Select Option, click and select Import Model
- 12. A list of available model files will be listed, locate and select the desired model to import
- 13. Select import, the new model preset will now be installed at the end of your model list
- 14. Make sure to confirm all controls and modes are functioning properly before use

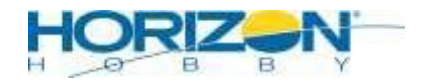

# **Spektrum Preset Model Files for NX Series Transmitters**

#### **NAVIGATING THE SPEKTRUM FILE SHARE DRIVE**

This drive utilizes Google's robust file sharing platform, Google Drive. If you are not familiar with it, there are dozens of tutorials and videos that Google and third party groups have produced that should help you understand the directory system.

These Files and Folders are for viewing and downloading only, you cannot upload or change any aspect of any files and you only have access to what we want you to see. You can also share the file location via a URL link with others via a link that is provided when using Right Click on your mouse.

There is a search bar at the top that will allow you to search for the files you are looking for using the models Item#, Name, file type, etc. If you wish to browse, the files are grouped in folders and labeled appropriately for the device they are intended for. The search function can be refined using filters and advanced search options. Please refer to Google tutorials and videos to learn more about this function.

#### **TIPS AND CROSS COMPATIBILITY**

- For the best experience, make sure your transmitter is up to date, if it is not, you may get errors when importing files.
- If your Transmitter freezes or does not power on when a SD card is installed, it is likely a corrupt or incompatible card. Try another SD Card.
- DX8 Gen1 and DX7S (older silver face plate models) are not cross compatible with ANY OTHER VERSION
- DX Gen2 model files can be used on all DX Gen2 Transmitters, as well as NX and iX transmitters.
	- o NX and DX files can be imported to iX transmitter.
	- $\circ$  iX files are only compatible with iX transmitters at this time.
- We are still building a fuller list of NX and IX model files, the DX files work well as an alternative, but DX files do not import telemetry, voice or custom model images to NX or IX.

Spektrum File Types Legend

.SPM = DX Preset Model File Type (Gen1 and Gen2)

- .NSPM = NX Preset Model File Type
- .ISPM = iX Preset Model File Type
- .SRM = AS3X Receiver Preset Model File Type
- .SRD = DXe Preset Model File Type

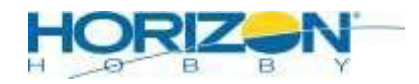